# HSV Procurement Portal

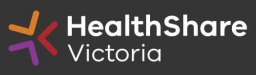

**Official** 

## Procurement Portal

Tender document download, tender related questions, and tender submission from the HSV Procurement Portal ONLY

Register/Access at healthsharevic.org.au

Each HSV Procurement Portal company account has one superuser responsible for managing subusers, including visibility of the EOI documentation

Technical Issues? Contact HSV Procurement Portal (Jaggaer) Customer Support Ph: 02 8074 8627 customersupport@jaggaer.com

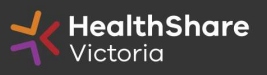

### New User? Go to healthsharevic.org.au and click Register

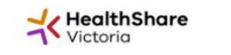

About Us Y News Y Contracts and Tenders Y Resources V Compliance Y Help Centre Contact Us Y COVID-19 Y

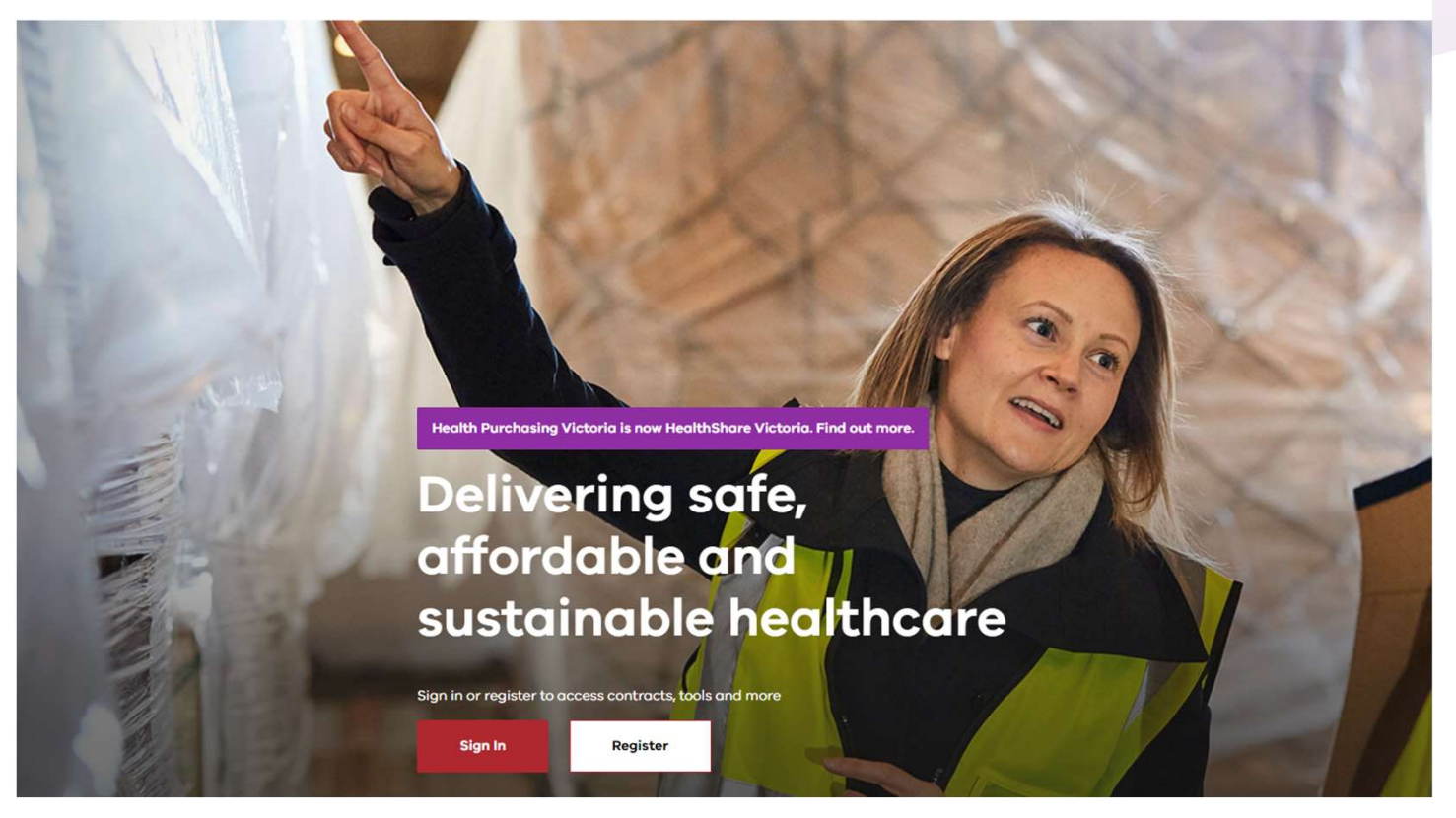

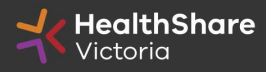

3 Official

## **Register**

Welcome to HealthShare Victoria's website. To register for an account to access targeted content, please register as a supplier or health service below.

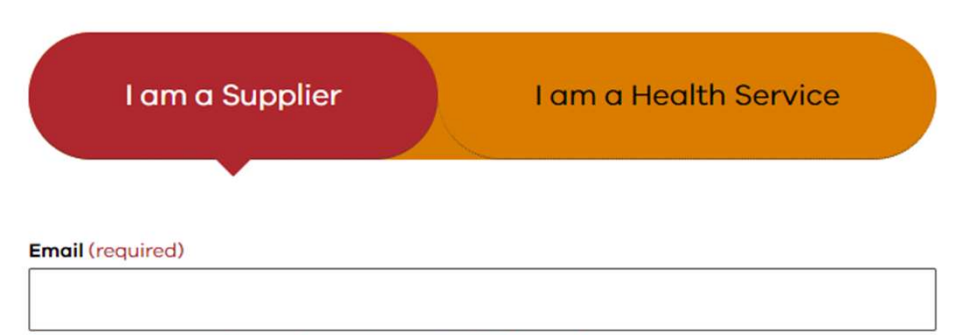

Please use an organisation specific email, or contact HSV for assistance.

#### **ABN or ACN** (required)

Please use your company's ABN or ACN number. No spaces, comma, or dash. Example format: 00123456789

**Next** 

### To create your account:

- 
- To create your account:<br>1. Select the "I am a Supplier" option<br>2. Enter your business specific email address<br>3. Click "Next" To create your account:<br>1. Select the "I am a Supplier" option<br>2. Enter your business specific email address<br>3. Click "Next" To create your account:<br>
1. Select the "I am a Supplier" option<br>
2. Enter your business specific email address<br>
3. Click "Next"<br>
plete your registration and you will receive a
- 

Complete your registration and you will receive a new account email with a password setup link

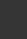

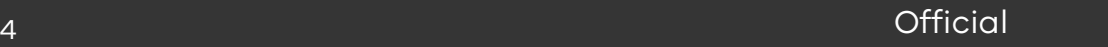

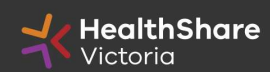

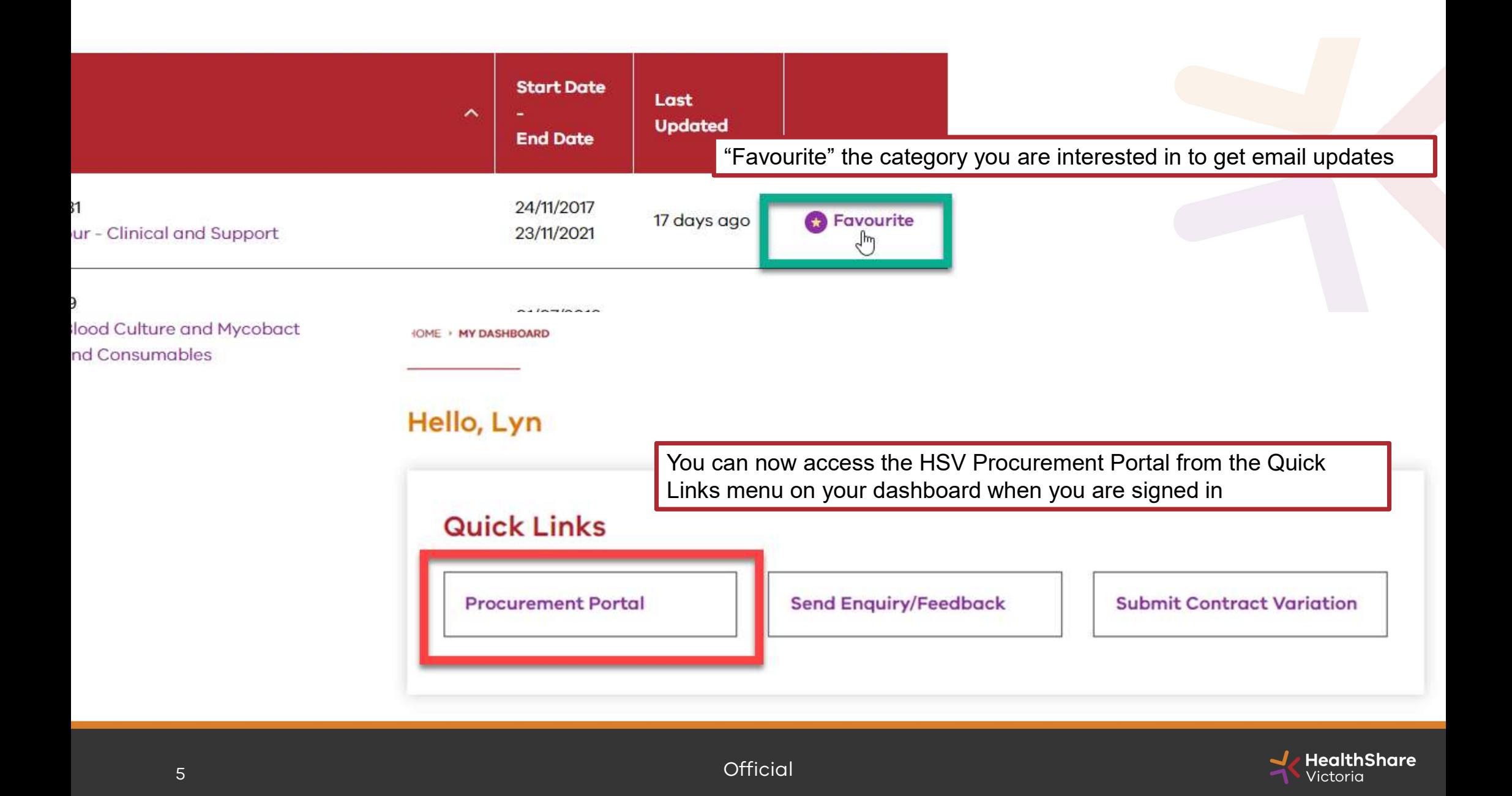

You will be directed to the Procurement Portal where you can access any open RFx or edit your personal profile

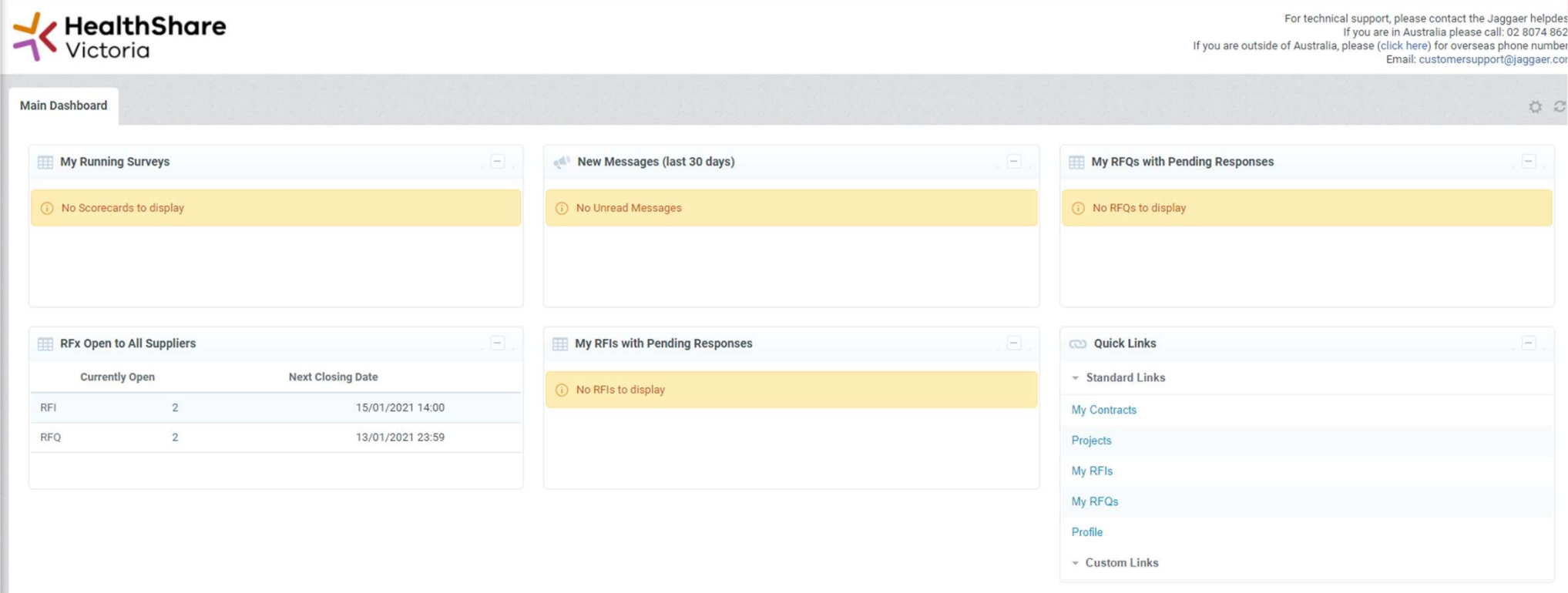

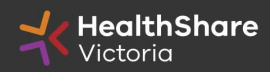

If you are the Super User you will receive all system alerts. Add additional contact email addresses to yours using ; as a separator.

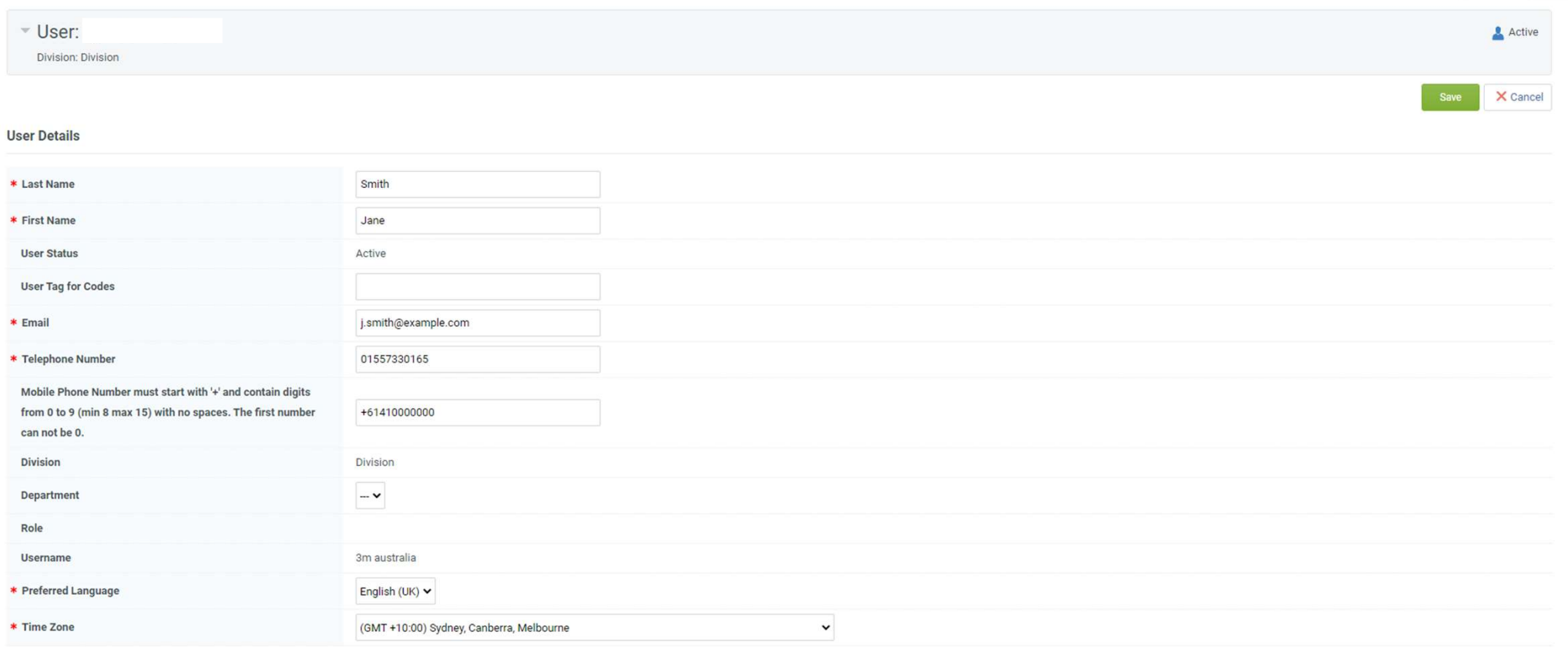

## From the Portal click on the 'RFQ' line within the 'RFx Open to All Suppliers'

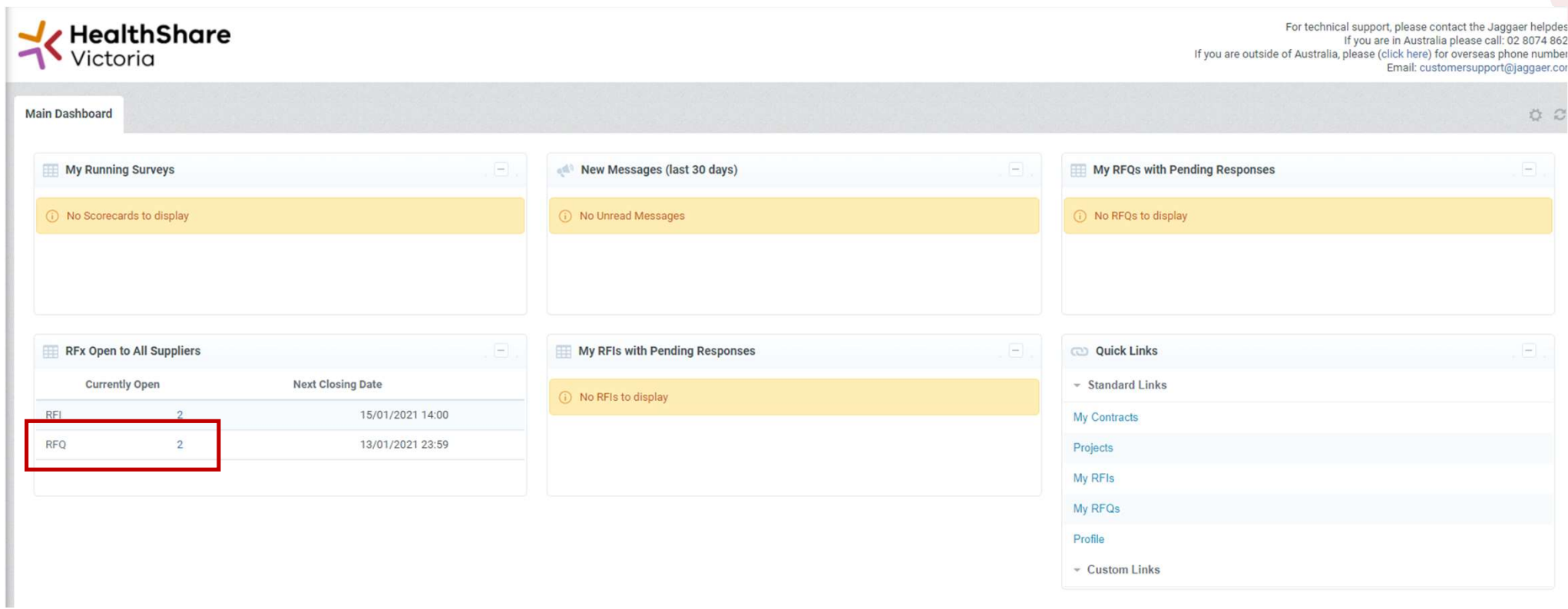

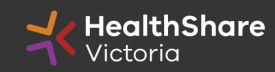

Select the tender you would like to express interest in

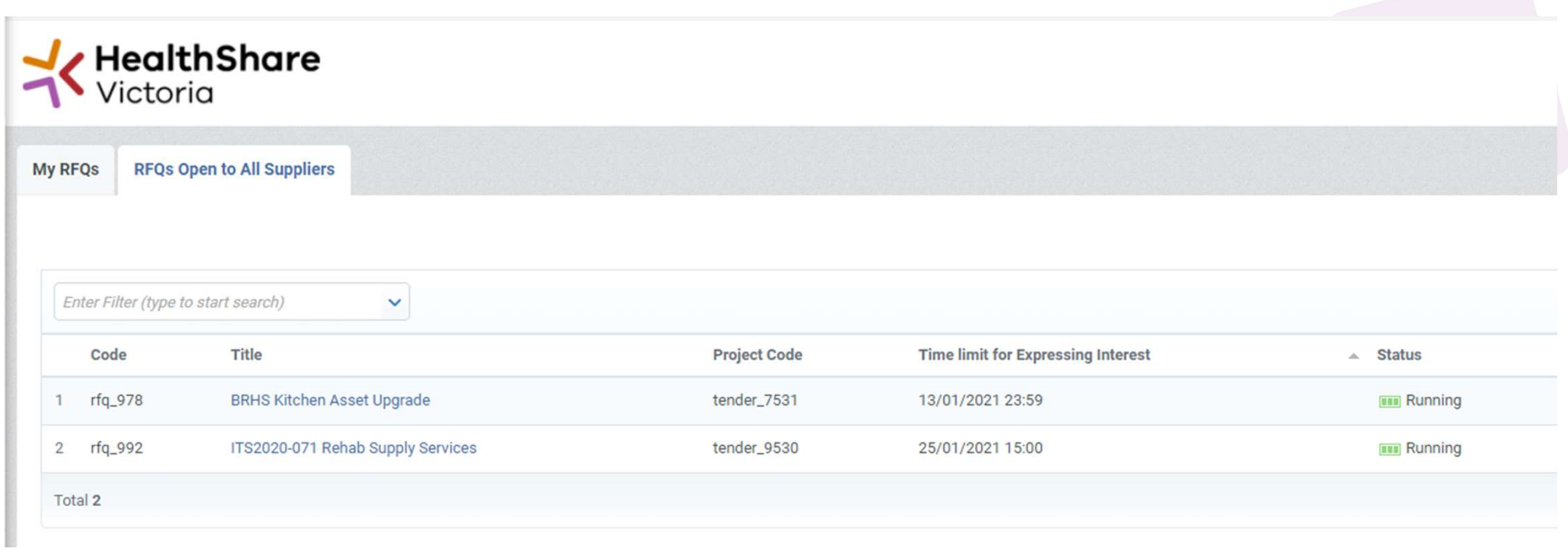

Click on 'Express Interest'. This is the only way to access the event.

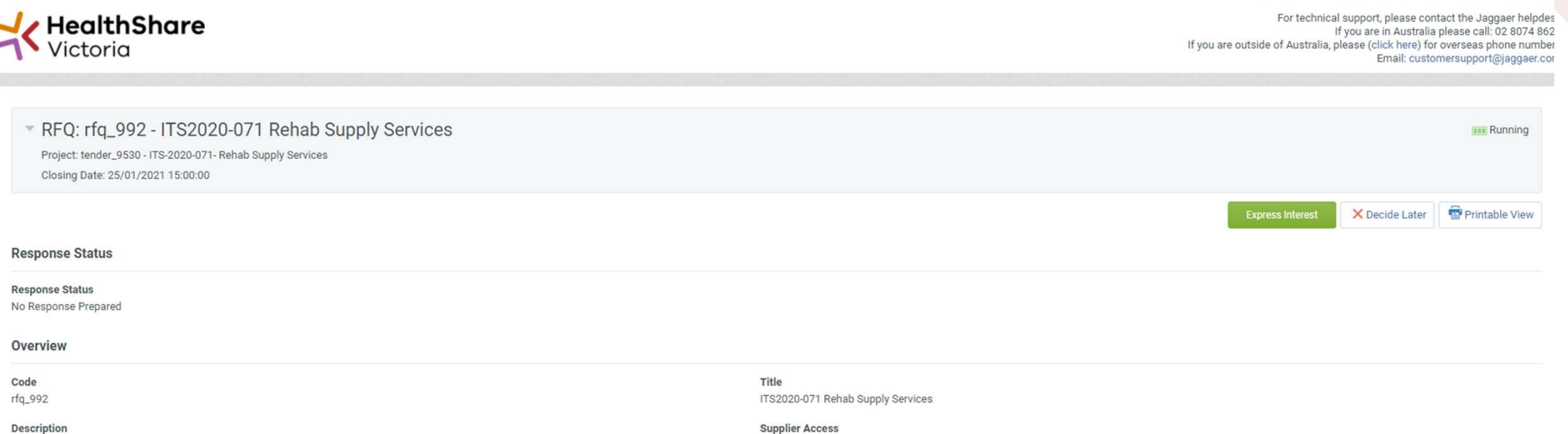

**Supplier Access** RFQ Open to All Suppliers

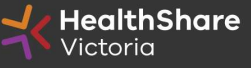

to the contract of the contract of the contract of the contract of the contract of  $\sigma$ 

## To populate the content of your tender response, click on 'Create Response'

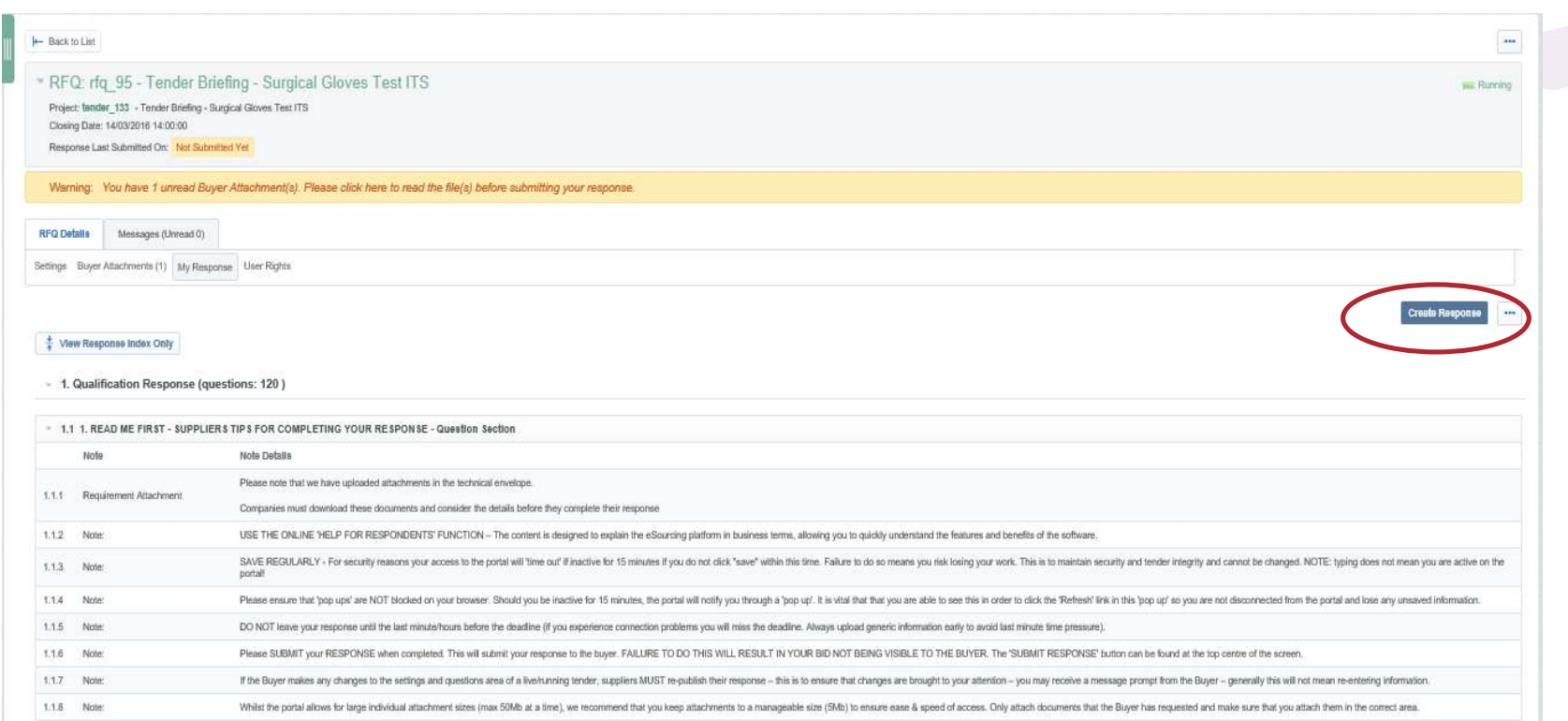

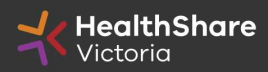

11 **Official** 11 **Official** 11

SAVE REGULARLY. If you are inactive on the site for more than 15 minutes you will need to sign in again and any unsaved data will be lost.

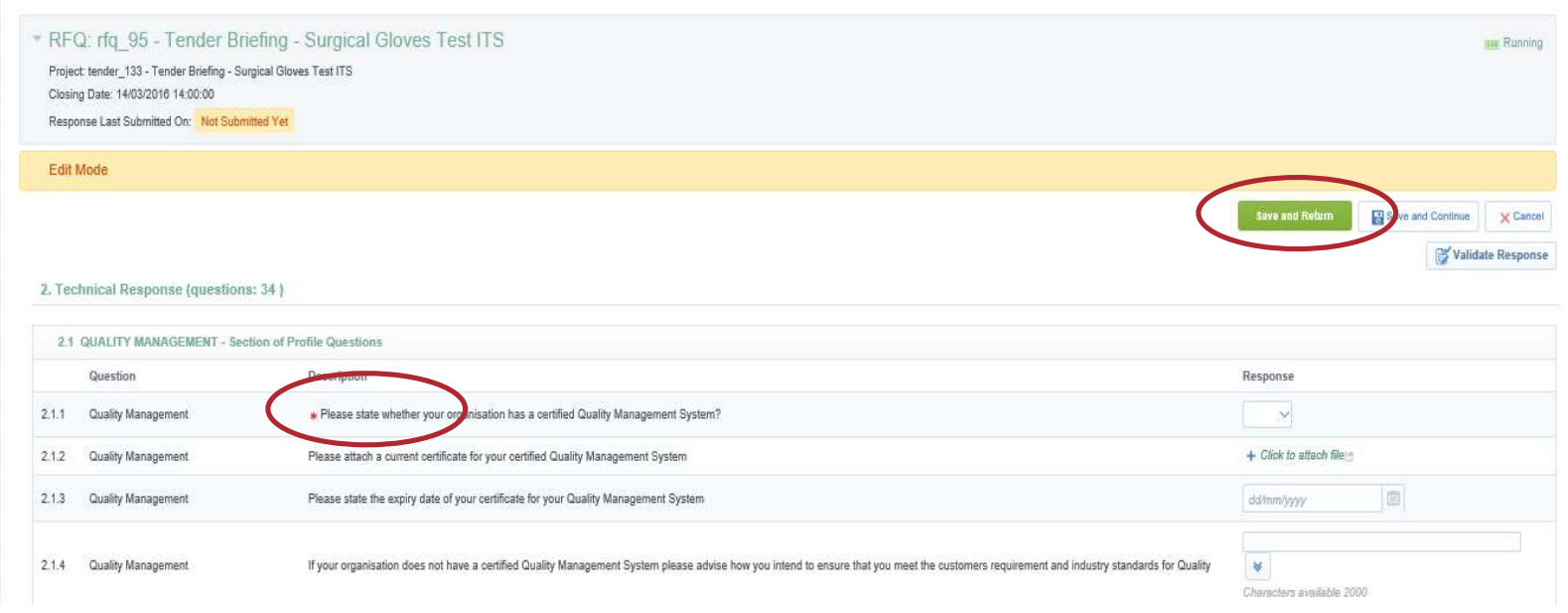

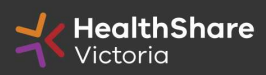

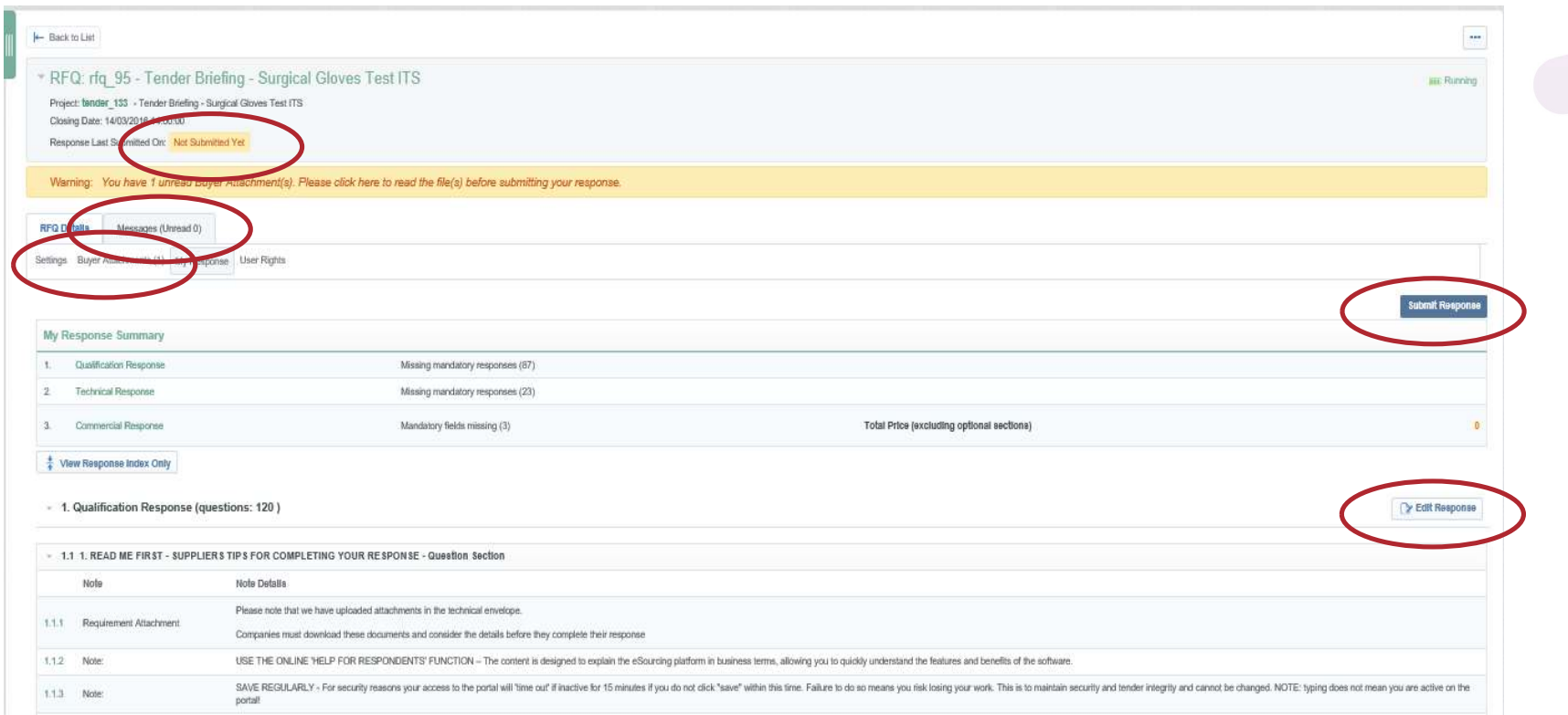

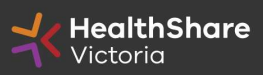

If you need to send a clarification question to HSV use the secure messaging function

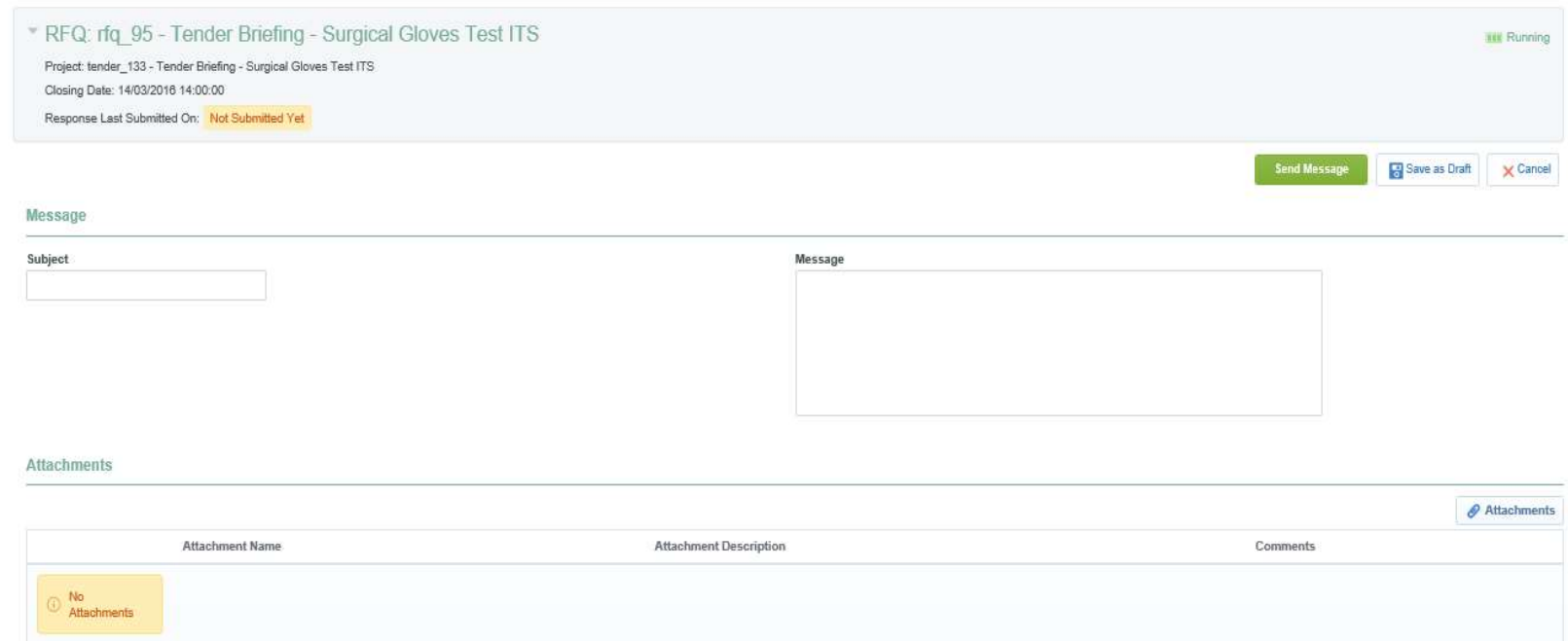

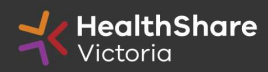

Official 14

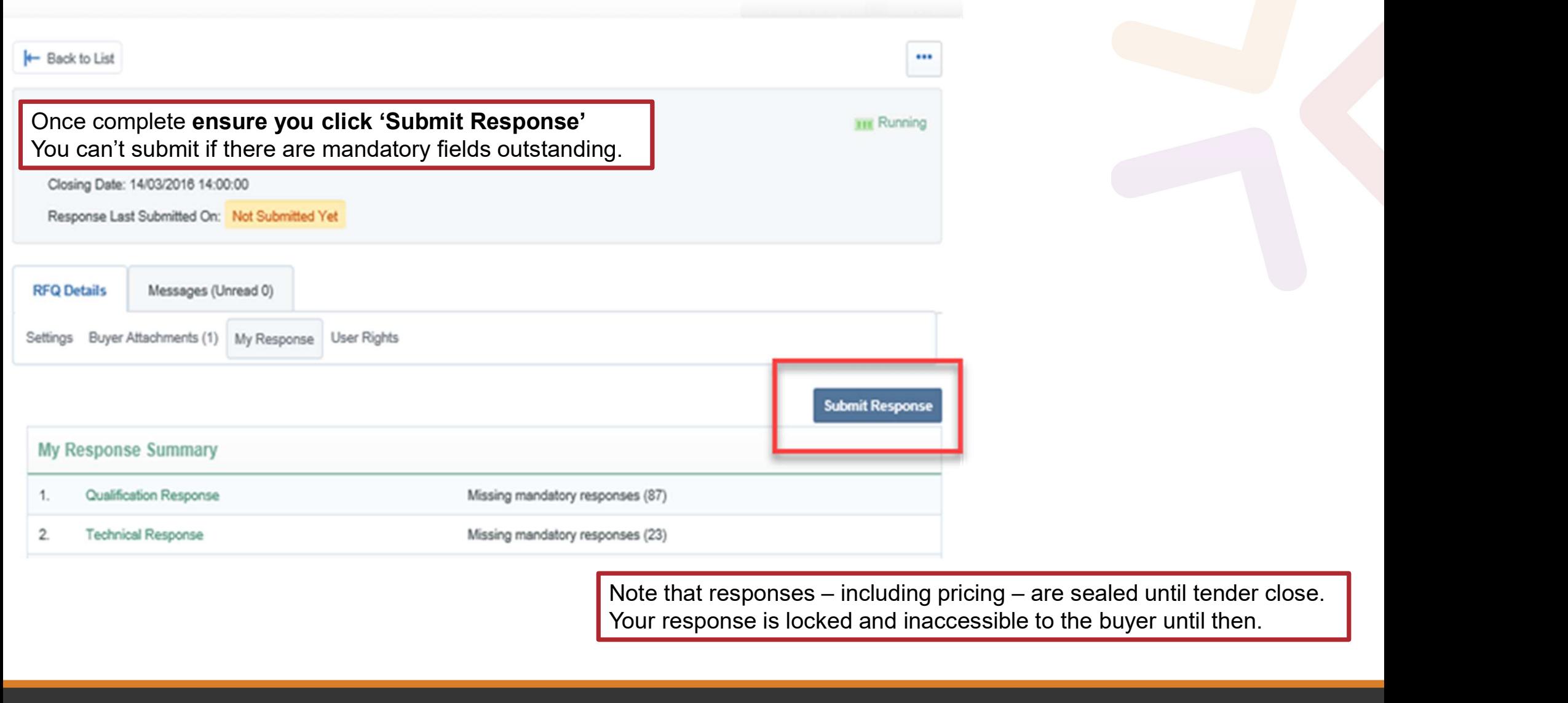

Your response is locked and inaccessible to the buyer until then.

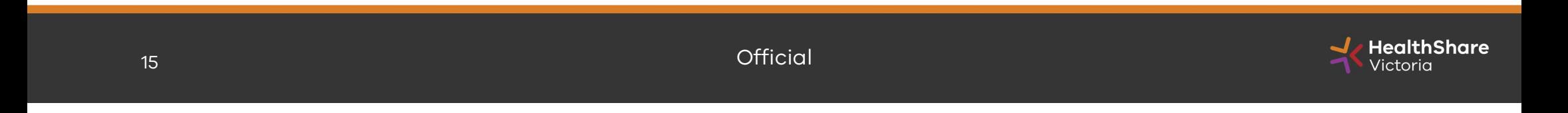

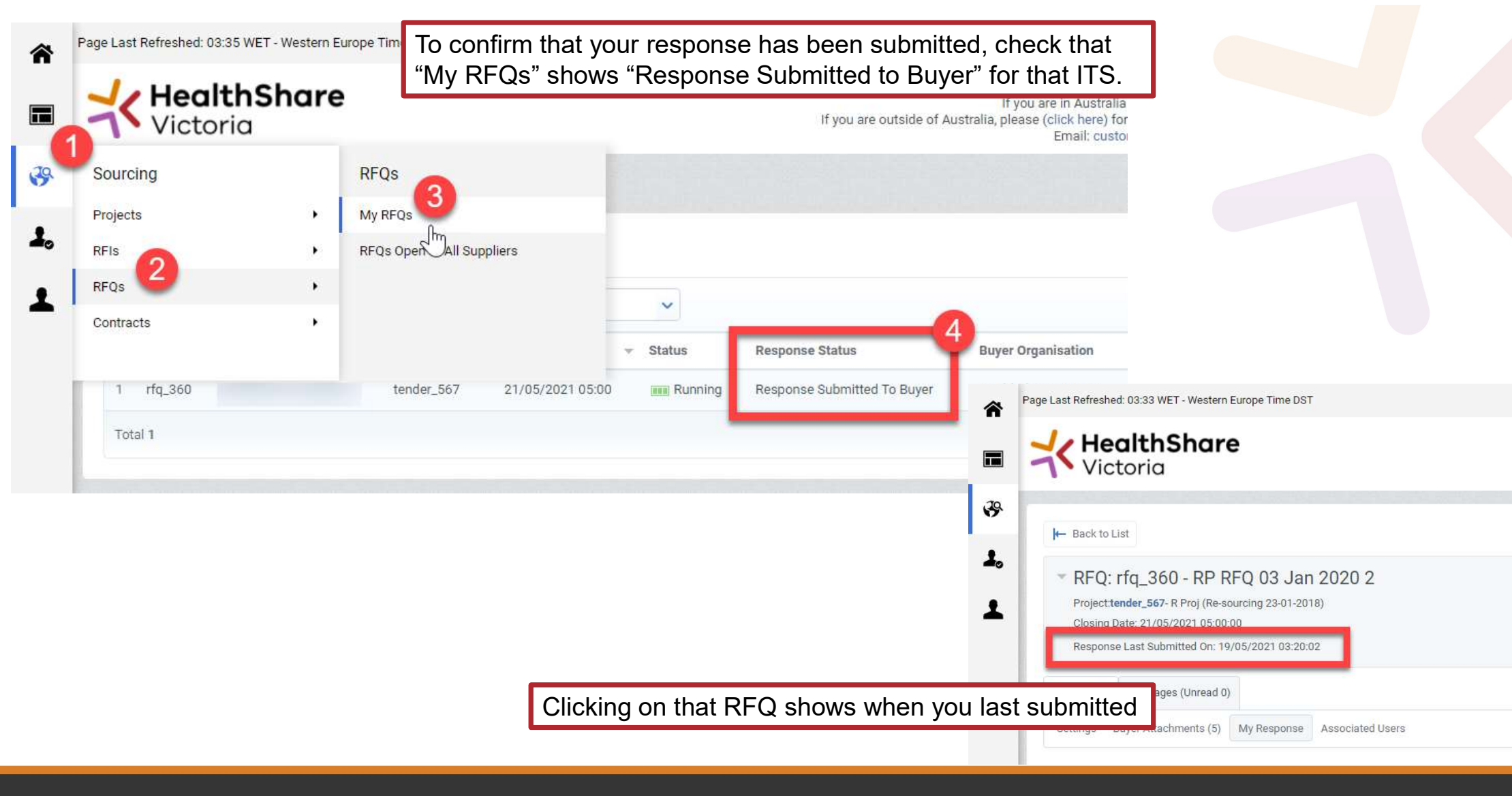

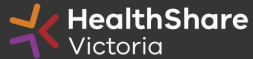

## Tips for Responding

- Do not assume your company is known or well known by the ips for Responding<br>Do not assume your company is known or well known b<br>evaluators – provide all requested information<br>Do not use acronyms or abbreviations
- Do not use acronyms or abbreviations
- Do not cross-refer to other questions or answers in your responses
- Remember to save regularly
- Do not use acronyms or abbreviations<br>• Do not cross-refer to other questions or answers in your responses<br>• Remember to save regularly<br>• Submit early you can overwrite your information up to the time<br>of closing. Late t of closing. Late tenders can only be accepted if they meet the strict conditions of the Late Responses clause
- Multiple users working on a submission can cause errors and delays. It is strongly recommended that only one user be logged on at one time to work on a submission.

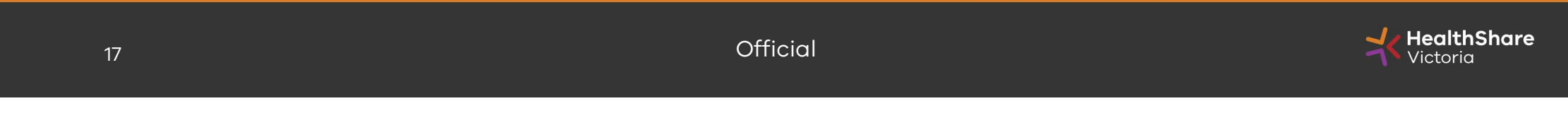